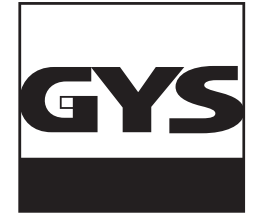

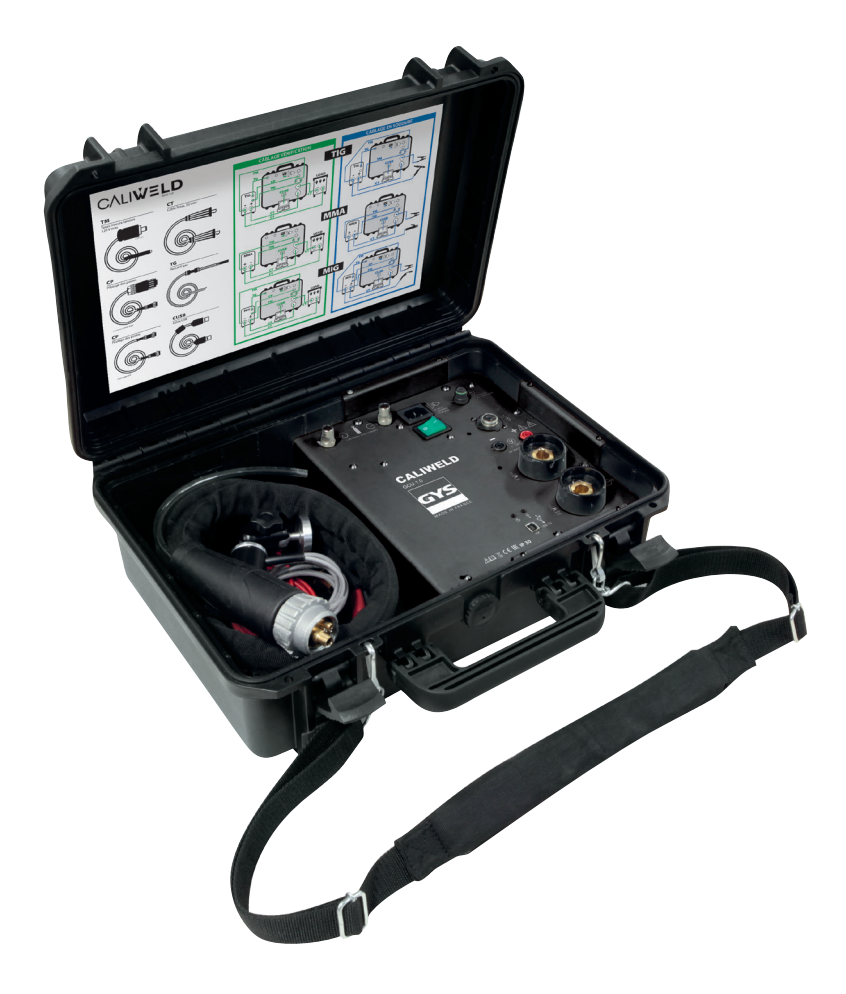

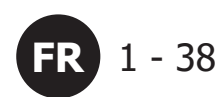

# **FR** 1 - 38 **WALIZKA KALIBRA-CYJNA CALIWELD**

N° V4\_08/04/2021

www.gys.fr

# **KONSPEKT**

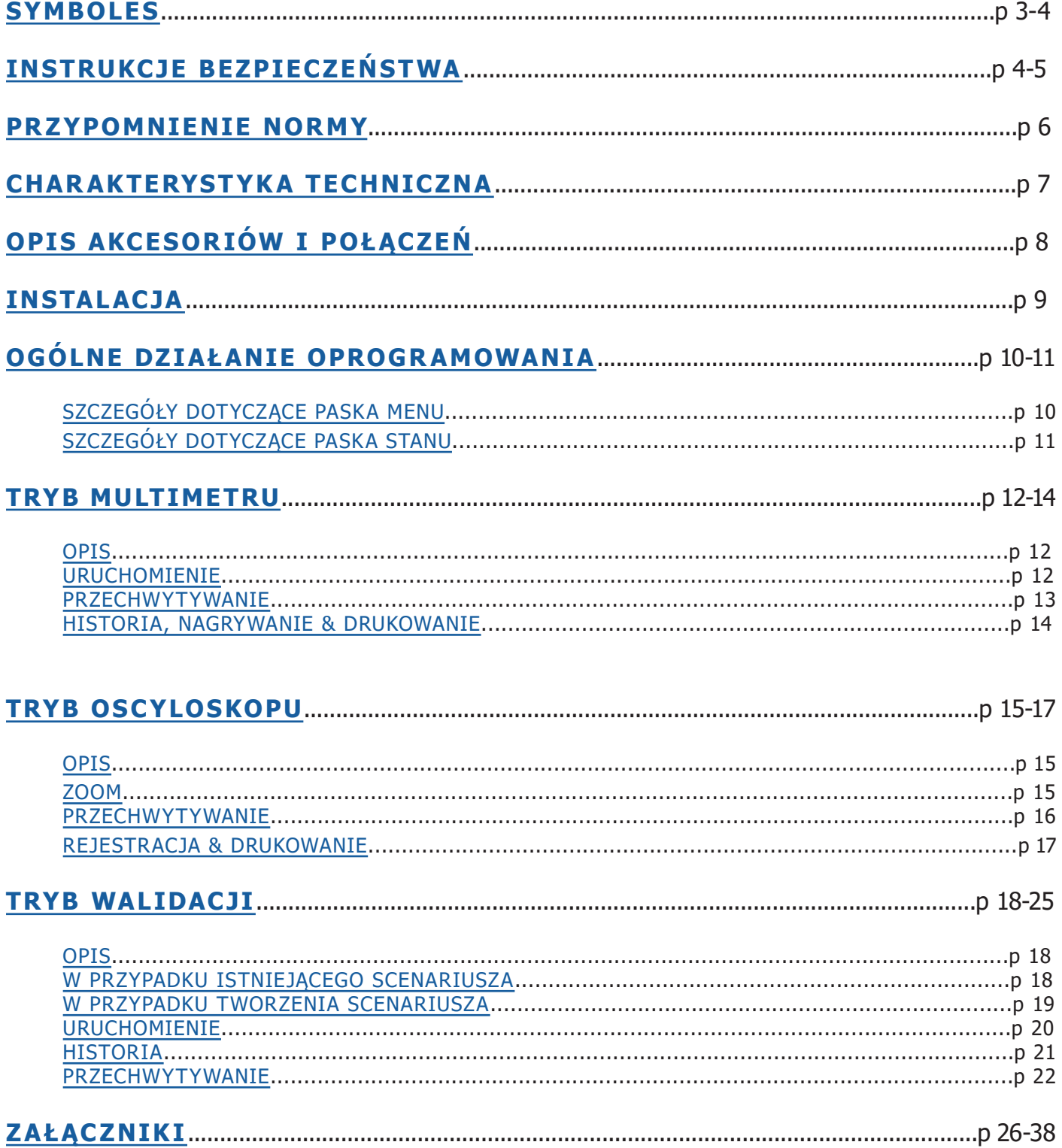

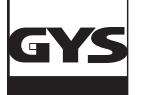

# **WALIZKA KALIBRACYJNA CALIWELD**

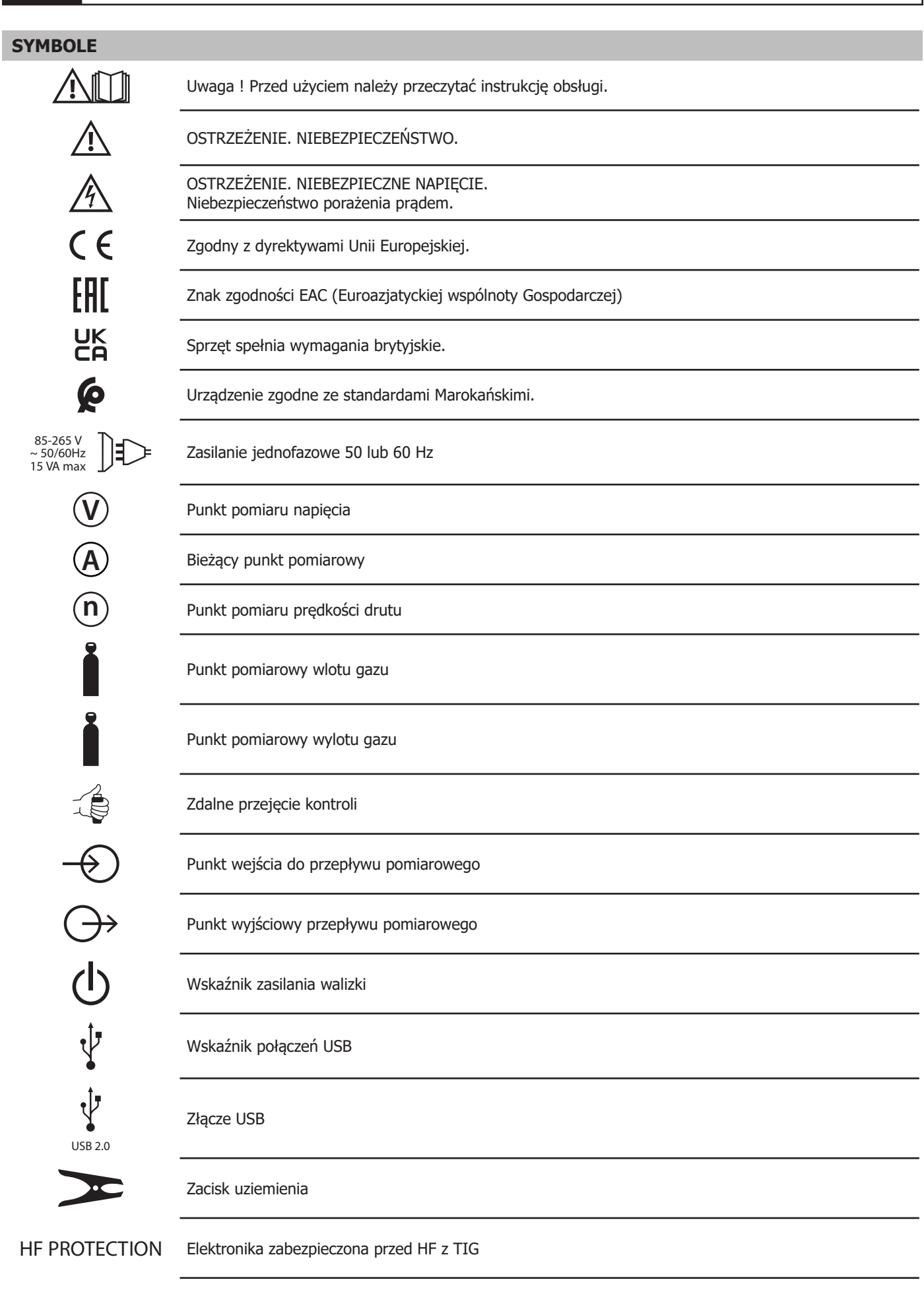

**IP 30** Otworzona walizka : produkt jest zabezpieczony przed stałymi ciałami obcymi większymi niż 2,5 mm. Nie posiada on jednak ochrony przed wodą.

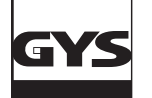

**IP 67** Zamknięta walizka : produkt jest całkowicie odporny na kurz i wodę do głębokości 1 m przez 30 min.

### **INSTRUKCJE BEZPIECZEŃSTWA**

Urządzenie należy używać tylko zgodnie z jego przeznaczeniem, w przeciwnym razie gwarantowana ochrona może zostać naruszona.

Przed użyciem urządzenia należy sprawdzić obudowę:

- Poszukaj wszelkich wad lub pęknięć.
- Uważnie obserwować izolację wokół zacisków.

Nie używać produktu w pobliżu wybuchowych gazów, oparów oraz w wilgotnym lub mokrym środowisku.

Nigdy nie pracuj sam.

Zastosowanie tego urządzenia jest ograniczone do wskazanych kategorii pomiarowych, napięcia i prądu.

Przestrzegać lokalnych i krajowych przepisów bezpieczeństwa. Używaj środków ochrony osobistej (rękawice gumowe, maska i odzież niepalna), aby zapobiec porażeniu prądem i eksplozji spowodowanej łukiem elektrycznym, gdy narażone są niebezpieczne przewody pod napięciem.

Stosować odpowiednie kategorie pomiarowe (CATII), akcesoria prądowe i napięciowe (sondy, przewody pomiarowe i adaptery) odpowiednie dla urządzenia do wszystkich pomiarów.

Nie należy dotykać napięć wyższych niż >30 V AC rms, 42 V AC peak lub 60 V DC.

Należy używać wyłącznie sond prądowych, przewodów pomiarowych i adapterów dostarczonych wraz z urządzeniem.

Dezaktywuj produkt, jeśli jest uszkodzony.

Nie należy używać urządzenia, jeśli jest uszkodzone.

Nie należy używać produktu, jeśli nie działa on prawidłowo.

Należy używać wyłącznie sond, przewodów pomiarowych i akcesoriów z tej samej kategorii pomiarowej, napięcia i prądu jak urządzenie.

Należy używać wyłącznie kabli o napięciu odpowiednim dla danego urządzenia.

Nigdy nie przykładaj napiecia przekraczającego wartość znamionową pomiędzy zaciski lub pomiędzy zacisk a uziemienie.

Wcześniej należy zmierzyć znane napięcie, aby upewnić się, że urządzenie działa prawidłowo.

Należy używać odpowiednich zacisków, funkcji i zakresu dla zamierzonych pomiarów.

Nie należy używać uszkodzonych przewodów pomiarowych. Sprawdź, czy nie ma uszkodzeń izolacji, odsłoniętych części metalowych i wskaźnika zużycia na przewodach pomiarowych. Sprawdzić ciągłość przewodów pomiarowych poprzez pomiar znanego napięcia.

Nie należy doprowadzać do kontaktu sond ze źródłem napięcia, gdy przewody pomiarowe są podłączone na zaciskach prądowych.

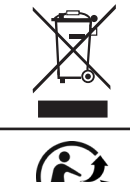

Urządzenie to podlega selektywnej zbiórce odpadów. Nie należy wyrzucać odpadów do zwykłego kosza.

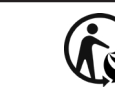

Produkt nadaje się do recyklingu zgodnie z instrukcjami sortowni.

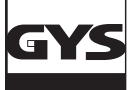

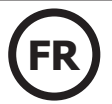

### **OPARY SPAWALNICZE I GAZ**

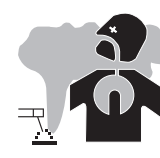

Dymy, gazy i pyły emitowane podczas spawania są niebezpieczne dla zdrowia. Należy zapewnić odpowiednią wentylację, a czasem może też być konieczny wlot powietrza. W przypadku niewystarczającej wentylacji rozwiązaniem może być maska na świeże powietrze.

Sprawdź, czy ssanie jest skuteczne, sprawdzając je pod kątem norm bezpieczeństwa.

Uwaga, spawanie w małych środowiskach wymaga zdalnego monitorowania w celu zapewnienia bezpieczeństwa. Ponadto, lutowanie niektórych materiałów zawierających ołów, kadm, cynk, rtęć lub beryl może być szczególnie szkodliwe. Spawania nie należy przeprowadzać w pobliżu smarów lub farb.

### **BUTLE Z GAZEM**

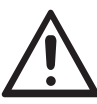

Wyciekający gaz z butli może spowodować uduszenie w przypadku dużej koncentracji w obszarze spawania (dobrze wentylować pomieszczenie).

Transport urządzenia musi być w pełni bezpieczny: zamknięte butle i wyłączone urządzenie. Muszą być one w pozycji pionowej i podtrzymywane na wsporniku, aby zmniejszyć ryzyko upadku.

To samo dotyczy przechowywania butli. Ponadto, powinny być przechowywane w otwartych, dobrze wentylowanych pomieszczeniach.

Butle należy przechowywać w otwartych lub dobrze wentylowanych pomieszczeniach. Muszą one być w pozycji pionowej i utrzymywane na wsporniku lub na wózku.

Należy zamknąć zawór butli pomiędzy dwoma użyciami. Należy zwrócić uwagę na zmiany temperatury i ekspozycję na słońce.

Butla nie może stykać się z płomieniami, łukiem elektrycznym, palnikiem, zaciskami uziemiającymi ani innymi źródłami ciepła lub żarzenia.

Należy pamiętać, aby trzymać go z dala od obwodów elektrycznych i spawalniczych, dlatego nigdy nie należy spawać butli pod ciśnieniem.

Uwaga przy otwieraniu zaworu butli należy odsunąć głowicę od zaworu i upewnić się, że używany gaz jest odpowiedni do procesu spawania.

### **BEZPIECZEŃSTWO ELEKTRYCZNE**

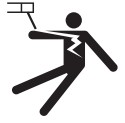

Zastosowana instalacja elektryczna musi być uziemiona. Należy używać zalecanego rozmiaru bezpiecznika oznaczonego na tablicy znamionowej.

Porażenie prądem może być źródłem poważnego bezpośredniego lub pośredniego wypadku, a nawet śmierci.

Nigdy nie dotykać części znajdujących się pod napięciem wewnątrz lub na zewnątrz urządzenia, gdy jest ono zasilane (palniki, uchwyty, kable, elektrody), ponieważ są one podłączone do obwodu spawalniczego.

Przed otwarciem urządzenia należy bezwzględnie odłączyć je od sieci elektrycznej i odczekać 2 minuty, aby wszystkie kondensatory zostały rozładowane.

Nie należy dotykać palnika lub uchwytu elektrody i zacisku uziemiającego jednocześnie.

Upewnij się, że kable i palniki są wymieniane, jeśli są uszkodzone, przez wykwalifikowany i upoważniony personel.

Wielkość tych akcesoriów musi być wystarczająca.

Zawsze używaj suchej, dobrej jakości odzieży, aby odizolować się od obwodu spawalniczego. We wszystkich środowiskach pracy należy nosić izolowane obuwie.

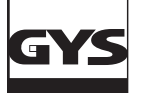

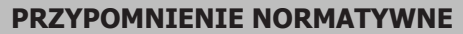

W ramach normy EN1090 generator spawalniczy musi być sprawdzony pod względem parametrów spawania. Weryfikacja ta pozwala na wydanie «Oświadczenia zatwierdzającego».

Poniższa procedura walidacji opiera się na normach EN 50504 i EN 60974-14.

Celem tego podejścia jest zapewnienie prawidłowego i powtarzalnego wyniku spawania w czasie.

Walidacja urządzeń spawalniczych zgodnie z normą jest działaniem mającym na celu sprawdzenie działania wyrobu w stosunku do jego ustawień. Walidacja przeprowadzana jest na 5 punktach pomiarowych w zakresie regulacji. Na życzenie klienta możliwe jest jednak zatwierdzenie zmniejszonego zakresu nastaw.

Wybierz zakres włączania/kalibracji sterownika lub wskaźnika zamontowanego na źródle zasilania w następujący sposób:

a) pełny zakres urządzenia kontrolnego lub pomiarowego (zob. uwaga);

b) częściowy zakres urządzenia kontrolnego lub pomiarowego;

c) wybrane punkty na zakresie urządzenia kontrolnego lub pomiarowego.

**UWAGA Maksymalne wartości zakresu dla woltomierzy i amperomierzy są określone przez znamionowe napięcie obwodu otwartego i znamionowy maksymalny prąd spawania źródła prądu.**

Przed wykonaniem walidacji/kalibracji należy uzgodnić z producentem, klientem lub użytkownikiem opcje b) lub c).

Zmierzyć przy ustawieniu minimalnym, ustawieniu maksymalnym i trzech innych punktach nominalnie w równej odległości między minimum a maksimum w pełnym zakresie

W przypadku normy EN 50504 pomiar przeprowadza się dwukrotnie (pomiar «a» w górę i «b» w dół) po upływie czasu stabilizacji zmierzonych wartości wynoszącego 10 sekund.

W przypadku En 60974-14 pomiar przeprowadzany jest 3-krotnie (pomiar «a», «b» i «c») w krótkich odstępach czasu, po upływie czasu stabilizacji wartości pomiarowych wynoszącego 10 sekund.

Zaleca się, aby przed przeprowadzeniem procedury walidacji produkt pozostawić włączony na 5 minut.

Walidacja powinna być przeprowadzana co najmniej raz w roku oraz po każdej naprawie lub modyfikacji, która może mieć wpływ na ustawienia. Pomiary mogą być wykonywane wyłącznie przez wykwalifikowaną osobę. Staje się on gwarantem warunków badania i interpretacji wyników. Zdecydowanie zalecamy uzyskanie i zapoznanie się z normą przed przeprowadzeniem walidacji.

W przypadku procesów specjalnych, takich jak Pulsed MIG i AC TIG, mogą wystąpić błędy pomiarowe wynikające z niewłaściwego użycia lub doboru nieodpowiednich narzędzi pomiarowych. Należy skonsultować się z producentem urządzenia spawalniczego.

#### **Dokładność spawarki**

Dokładność ustawień i/lub wskazań jest określona przez klasę, która z kolei jest określona przez specyfikacje spawania (QMOS/DMOS) i charakterystykę spawarki.

#### **Rodzaj zatwierdzenia**

- W przypadku normy EN 50504 rodzajem walidacji może być «spójność» lub «dokładność».

- W przypadku normy EN 60974-14 typem walidacji może być «walidacja», «kalibracja» lub «zgodność».

#### **Normy określają 2 klasy walidacji zwane «Standard» lub «Precyzja».**

**Podają one tolerancje dla ustawień spawania, pomiarów wykonywanych i wyświetlanych przez spawarkę oraz dla stosowanych narzędzi pomiarowych. Patrz załączniki.**

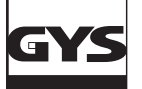

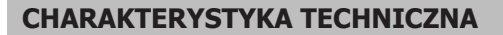

Walizka CALIWELD jest urządzeniem pozwalającym na:

- wydanie raportu walidacyjnego (świadectwo dobrej pracy produktu Tryb Walidacji).
- sprawdzenie wartości spawalniczych (prąd/napięcie lub energię, prędkość drutu i gazu Tryb Multimetru i Oscyloskopu).

Napięcie zasilania : 85 V do 265 V ( $\pm$  10%) ser

Częstotliwość: 50 do 60 Hz (± 3Hz)

Moc : 30 VA

Kabel zasilający : Wtyczka IEC 60320-C13

Interfejs : Standard USB-2

Pilot zdalnego sterowania : 120 V max

Charakterystyka pomiaru :

- Napięcie : od -120 V do 120 V AC/DC dokładność 0,5% (chwilowa, średnia lub TRMS)
- Prąd : od -500 A do 500 A AC/DC dokładność 0,5% (chwilowa, średnia lub TRMS)
- Przepływ gazu : od 1 l/min do 30 l/min dokładność 5%
- Prędkość drutu : od 1 m/min do 30 m/min dokładność 1%
- Temperatura zewnętrzna : od 0° do 50°C (± 2K)

Temperatura :

• Działanie : od 5°C do 40°C

- Kalibracja (temperatura) : od 20°C do 25°C
- Przechowywanie : od -20°C do 60°C Wstępne podgrzewanie: 30 min, aby uwzględnić temperaturę pomieszczenia

Wilgotność względna (bez kondensacji) :

- Działanie : od 5°C do 40°C < 80%
- Przechowywanie : od 0°C do 60°C < 80%

Poziom:

- Działanie : <2000 metrów
- Przechowywanie : <12.000 metrów

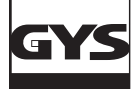

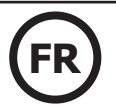

# **OPIS AKCESORIÓW I POŁĄCZEŃ**

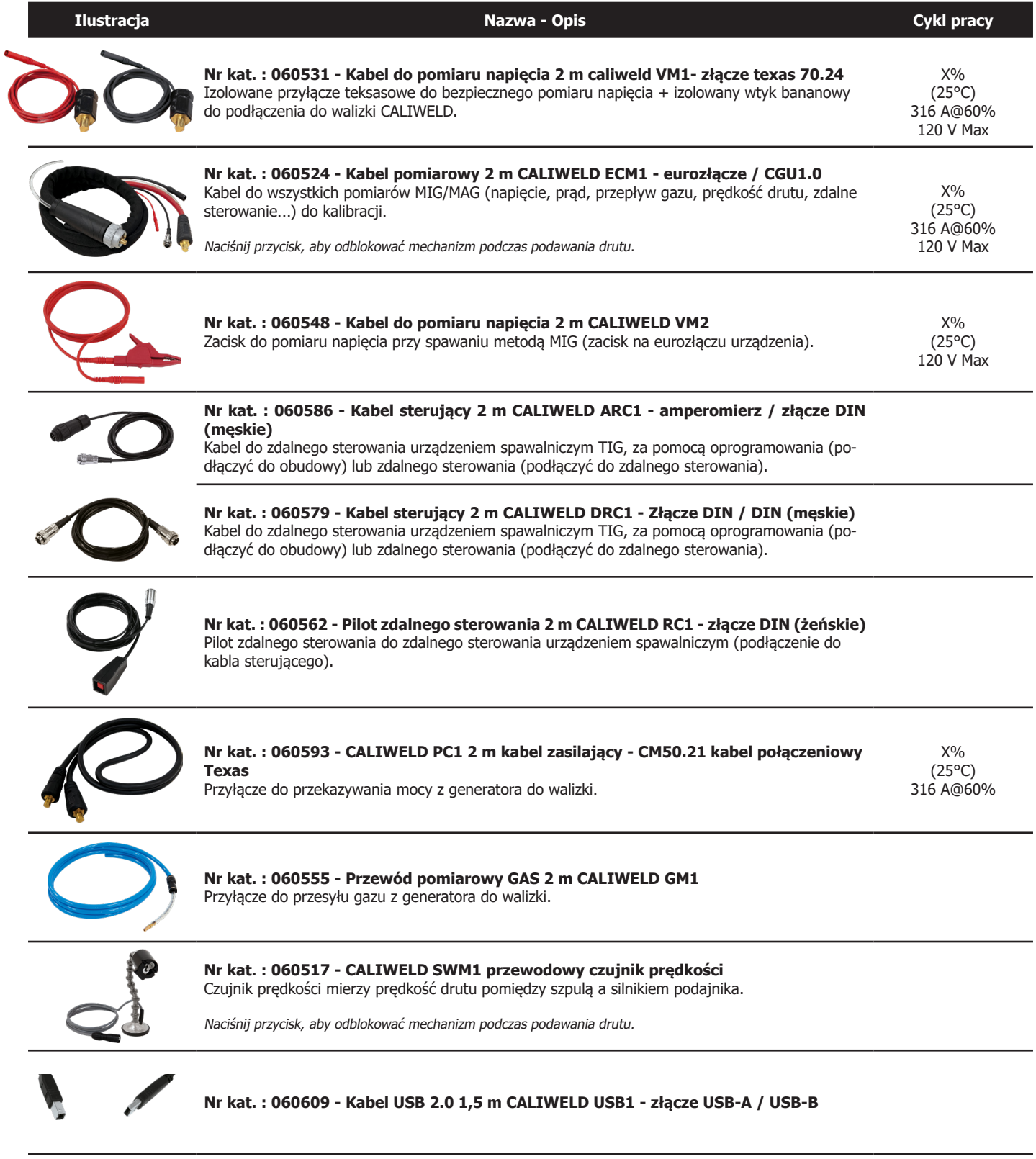

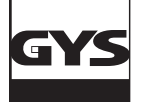

### **INSTALACJA**

### **1. Minimalna konfiguracja**

System operacyjny Windows 7 Wolne miejsce na dysku twardym 10 GB Minimalna rozdzielczość : 600 x 800 px RAM : 2 GB 1 port USB

#### **2. Instalacja oprogramowania i sprzętu**

Patrz procedura szybkiego rozruchu (Dodatek, str.25).

#### **3. Podłączenie maszyny spawalniczej do walizki**

- Należy rozróżnić 2 przypadki okablowania, w zależności od procesu spawania:
- 1. Podczas spawania, aby sprawdzić parametry.
- 2. Na obciążeniu rezystancyjnym, aby wystawić raport walidacyjny (weryfikacja parametrów spawania może być również przeprowadzona na ładowaniu rezystancyjnym).

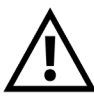

W metodzie TIG należy dezaktywować funkcję HF (High Frequency) podczas spawania oraz przy obciążeniach rezystancyjnych. Niemniej jednak walizka CALIWELD jest wyposażona w «HF Protection», która zapewnia prawidłowe działanie produktu w HF, jeśli warunki testowe są optymalne (okablowanie...). Aby korzystać z HF, należy postępować zgodnie z procedurą instalacji i podłączenia sprzętu. W przypadku nieprawidłowego podłączenia lub użytkowania oprogramowanie może działać nieprawidłowo (zatrzymanie nagrywania, wyłączenie oprogramowania, niebieski ekran systemu Windows itp.)

## PODŁĄCZENIE URZĄDZENIA ZGRZEWAJĄCEGO DO WALIZKI

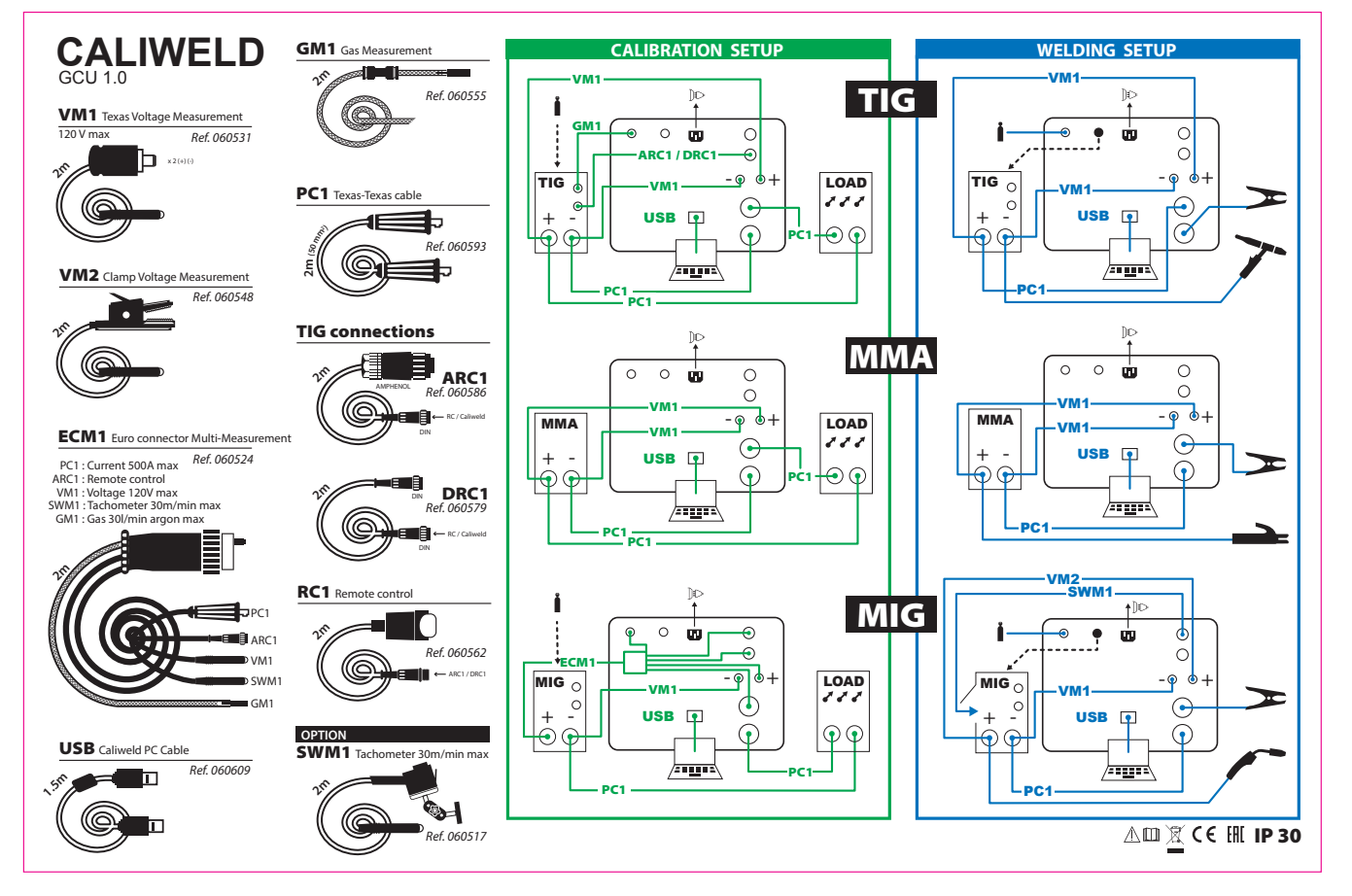

SCHEMAT PODŁĄCZENIA SPUSTU

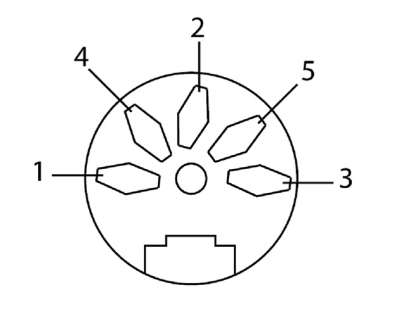

1 - Wspólne 3 - Przycisk spawania

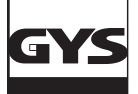

# **OGÓLNA OBSŁUGA OPROGRAMOWANIA**

## **Menu plik :**

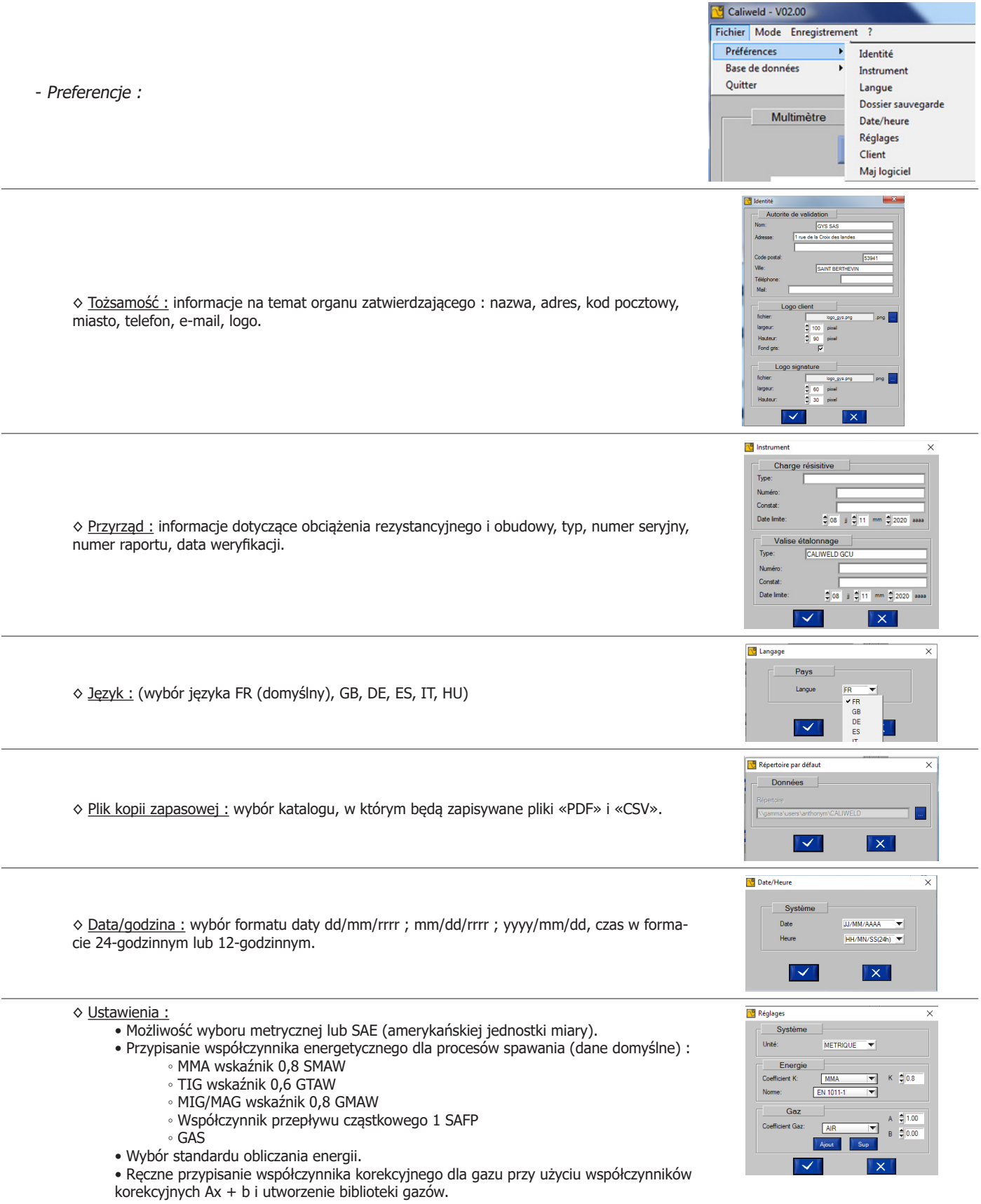

![](_page_10_Picture_0.jpeg)

# **WALIZKA KALIBRACYJNA CALIWELD**

![](_page_10_Picture_2.jpeg)

![](_page_10_Picture_330.jpeg)

#### - Baza danych :

◊ Aktualizacja scenariusza

• Scenariusze są aktualizowane ze strony internetowej GYS.

#### ◊ Import :

- Scenariusz : importuje scenariusze kalibracji produktu (patrz str.18).
- Produkt: importuje listę produktów, które zostały sprawdzone.
- Bezpieczeństwo : importuje listę stanowisk kalibracyjnych dopuszczonych do podłączenia.
- Produkcja : dostępna jest lista referencyjna produktów GYS.
- Klient : import informacji o klientach.

#### ◊ Eksportowanie :

- Scenariusz : eksportuje scenariusze kalibracji produktu (patrz str.18).
- Produkt: eksportuje listę produktów, które zostały sprawdzone.
- Bezpieczeństwo : eksportuje listę stanowisk kalibracyjnych dopuszczonych do podłączenia.
- Produkcja : eksportuje listę referencyjną produktów GYS.
- Klient : eksportuje informacje o klientach.

### **Menu Trybu :**

- Multimetr : Oferuje możliwość wykonania QMOS/DMOS, rejestracji parametrów spoiny oraz wizualizacji pomiarów.
- Oscyloskop : Umożliwia wybór, przeglądanie i rejestrację dwóch kanałów pomiarowych w formie graficznej.
- Walidacja : Tryb ten służy do weryfikacji i walidacji działania produktu pod kątem zgodności z normą EN 50504 lub EN 60974-14.

![](_page_10_Picture_331.jpeg)

#### **Menu «? « :**

• Info (Wskazuje informacje o programie) : Wersja programu / Data ostatniej aktualizacji / Wersja bazy danych / Adres producenta GYS / Kontakt mailowy producenta GYS

- Caliload 330 : dostęp do tabeli regulacji (MIG/MMA/TIG) obciążenia rezystancyjnego.
- Caliload 550 : dostęp do panelu sterowania (MIG/MMA/TIG) obciążenia rezystancyjnego
- Pomoc : dostęp do instrukcji obsługi produktu CALIWELD

#### **Szczegółowy wygląd paska stanu**

![](_page_10_Picture_332.jpeg)

Pasek stanu znajduje się w dolnej części okna aplikacji. Pokazuje on:

- Tryb (Multimetr, Oscyloskop, Walidacja)
- Status (Podłączony lub Odłączony do walizki)
- Jeśli aktualizacja jest dostępna, zostanie wyświetlony komunikat. Kliknij «Instaluj».
- Data **Godzina**

![](_page_10_Picture_333.jpeg)

Fichier Mode Enregistrement

**√ Multimètre** Oscilloscope Validation

 $\overline{a}$ 

Caliweld - V02.00

<sup>9</sup> Caliweld - V02.00

Fichier Mode Enregistrement ?

**Picture Made Provident** 

![](_page_10_Picture_334.jpeg)

Infos Caliload 330 Caliload 550 Aide

### **TRYB PRACY MULTIMETRU**

![](_page_11_Figure_4.jpeg)

#### **OPIS**

Rys.1: Interfejs trybu multimetr.

Strona multimetru otwiera się po uruchomieniu oprogramowania. Tryb ten oferuje możliwość podglądu każdego kanału pomiarowego, zapisu wyświetlanych wartości i przechwytywania spoiny. Umożliwia również obliczenie energii spawania.

4 kanały pomiarowe to :

- kanał prądu
- kanał napięcia
- kanał prędkości
- przepływ gazu.

Dla kanałów prądowych i napięciowych możliwy jest wybór trybu pomiaru (menu rozwijane):

- TRMS (True Root Mean Square) : wyświetlana jest rzeczywista wartość (tryb domyślny).
- MOY : wyświetlana jest średnia wartość pomiaru.
- INSTANT : Wyświetlana jest aktualna wartość pomiaru.

Istnieje możliwość wprowadzenia spadku napięcia związanego z kablami. W tym celu należy wprowadzić poszczególne parametry w odpowiednim oknie.

W sekcji «Pozycja napięcia» zaznacz pole, w którym wyświetlane jest napięcie.

W sekcji «położenie sond napięciowych» zaznaczyć pola, w których mierzone jest napięcie.

#### **URUCHOMIENIE (RYS. 1 : Interfejs trybu multimetr)**

Procedura uruchamiania :

- Wybierz kanały pomiarowe wybrane do przechwytywania.
- Przed rozpoczęciem akwizycji należy wybrać tryb pomiaru dla każdego kanału (TRMS ...).
- Kliknij przycisk «Aktywuj».

W oknie pojawiają się nowe elementy:

- Przycisk «Start/Stop spawania» **1** : do sterowania urządzeniem spawalniczym za pomocą komputera,
- Sekcja «Acquisition» **2** : dedykowany do wyboru trybu przechwytywania (patrz sekcja Przechwytywanie ręczne & automatyczne),

- Przycisk «Capture point» **3** : aby zarejestrować punkt w czasie «t».

Limit wynosi 99 rekordów. (punkty & spoiny spawalnicze).

### **PRZECHWYTYWANIE (W RAMACH «ACQUISITION»)**

![](_page_11_Picture_234.jpeg)

Przechwytywanie punktów i spoin odbywa się w dwóch etapach:

1) Rozpocząć spawanie.

2) Wykonaj przechwytywanie za pomocą oprogramowania.

Przechwytywanie spoin może odbywać się w trybie «wyłączonym», «ręcznym» lub «automatycznym».

![](_page_12_Picture_0.jpeg)

# **WALIZKA KALIBRACYJNA CALIWELD**

#### **Tryb zdezaktywowany**

Tryb «Off» polega po prostu na wykonaniu pomiaru w czasie «t» poprzez kliknięcie dyskietki.

#### **Tryb ręczny**

Wybór trybu ręcznego oznacza, że użytkownik sam decyduje, kiedy ma wykonać punkty zgrzewania. Rozpocznij ręczne przechwytywanie

![](_page_12_Picture_199.jpeg)

![](_page_12_Picture_8.jpeg)

liknij pole **III.** Powtórzyć operację

#### **Tryb automatyczny**

Automatyczne przechwytywanie pozwala użytkownikowi zaprogramować oprogramowanie do przechwytywania poprzez szereg parametrów, które

mogą być zmieniane za pomocą przycisku **4** :

- Wybór domyślnej prędkości podawania : wymagane do obliczeń energetycznych zgodnie z określonymi normami.
- Wybór procesu : niezbędne do przyszłych obliczeń energetycznych.
- Punkt spustowy : wartość prądu lub natężenia przepływu, powyżej której rozpoczyna się rejestracja przewodu, a poniżej której rejestracja przewodu zatrzymuje się (a rys. 2 i schemat).
- Czas pomiędzy 2 spoinami : Czas pomiędzy 2 spoinami. Po upływie tego czasu nagrywanie zostanie zatrzymane (c rys. 2 & schemat).
- Czas odrzutu startu/zatrzymania spawania : Czas na początku i końcu realizacji przewodu, podczas którego nie odbywa się rejestracja, tak aby na pomiar nie miały wpływu fazy narastania i opadania natężenia. (b & d rys.2 i schemat).

![](_page_12_Figure_18.jpeg)

![](_page_12_Figure_20.jpeg)

Rys.2 : ustawienia przechwytywania spoiny Diagram : parametry i sekwencja przechwytywania

Każda spoina jest wyzwalana w momencie, gdy natężenie prądu lub prędkość przepływu przekroczy próg wyzwalania. Zatrzymuje się, gdy tylko spadnie poniżej tego progu i nie zostanie wykryte żadne działanie (pociągnięcie spustu) przez wybrany czas pomiędzy kolejnymi spoinami. (patrz schemat).

Gdy przewód jest rejestrowany automatycznie, w oknie «Akwizycja» pojawia się wskaźnik i wyzwalany jest «czas przewodu», który zatrzymuje się, dopiero gdy natężenie spadnie poniżej progu wyzwalania.

Aby zapisać spoinę, kliknij pole . Powtórzyć operację tyle razy, ile potrzeba.

![](_page_12_Picture_25.jpeg)

Nagrywanie 8-sekundowego kabla w trybie automatycznego przechwytywania.

#### **Pamięć (tryb ręczny & automatyczny)**

![](_page_12_Picture_200.jpeg)

Po zakończeniu nagrywania program proponuje zapisanie spoiny:

- Wprowadź prędkość posuwu lub długość spoiny.

Jeden z tych dwóch parametrów musi być koniecznie spełniony, ponieważ jest on wymagany do przyszłych obliczeń energetycznych.

- Komentarz na temat środka (nieobowiązkowy).

![](_page_13_Picture_0.jpeg)

![](_page_13_Picture_2.jpeg)

#### Historia

Wszystkie zarejestrowane przechwytywania są dostępne z wieloma informacjami w historii (do 99 rekordów). Aby się tam dostać, należy kliknąć pole «Wyłączone» w sekcji «Pozyskiwanie», a następnie kliknąć «Otwórz» w menu «Rejestracja».

Historia pomiarów zawiera następujące informacje: Numer kopii zapasowej, data i godzina wykonania kopii zapasowej, czas trwania przewodu, jeśli jest to zapis > 0 sekund, napięcie, prąd, prędkość i przepływ gazu. Oprogramowanie oblicza całkowitą energię spawania w kJ/mm spoiny (patrz równanie 2). Możliwe jest również dodanie komentarza. Linie mogą zostać usunięte poprzez kliknięcie «Zapis», a następnie «Usuń».

![](_page_13_Picture_138.jpeg)

![](_page_13_Picture_139.jpeg)

![](_page_13_Picture_140.jpeg)

Rys. 3 : historia rejestracji spoin

Jeśli zrzut punktów i spoin jest odpowiedni, można go zapisać i wydrukować jako pdf poprzez zakładkę «Zapisz», a następnie klikając na «Drukuj».

Możliwe jest również wyeksportowanie dokumentu jako plik .csv (kompatybilny z wszystkimi tabelami kalkulacyjnymi: Excel, Spreadsheet (Libre Office), itp.). Dokument .csv pozwala na dostosowanie raportu do własnych potrzeb. Po dostosowaniu można go wyeksportować jako pdf z arkusza kalkulacyjnego. Plik z szablonem jest dostępny na dostarczonej pamięci USB.

|    | Mesures multimètre<br>Mesure 24-5-2016.pdf |              |          |                |         |                |                    |                      |             |  |  |
|----|--------------------------------------------|--------------|----------|----------------|---------|----------------|--------------------|----------------------|-------------|--|--|
| N° | <b>Date</b>                                | <b>Heure</b> | Durée    | <b>Tension</b> | Courant | <b>Vitesse</b> | Gaz                | Energie              | Commentaire |  |  |
| 1  | 07/04/2016 11:21:47                        |              | 00:00:00 | 42.2 V         | 293.9 A | $0.0$ m/min    | $0.0$ <i>Vmin</i>  | 0.0 <sub>k</sub>     |             |  |  |
| 2  | 07/04/2016 11:23:54                        |              | 00:01:02 | 42.2 V         | 293.9 A | $0.0$ m/min    | $0.0$ <i>I/min</i> | 277.7 kJ             |             |  |  |
| 3  | 07/04/2016 11:30:28                        |              | 00:01:00 | 42.2V          | 293.9 A | $0.0$ m/min    | $0.0$ <i>Vmin</i>  | 256.6 kJ             |             |  |  |
| 4  | 07/04/2016 14:58:03                        |              | 00:01:40 | 42.1 V         | 292.9 A | $0.0$ m/min    | $0.0$ <i>Vmin</i>  | 1244.9 kJ            |             |  |  |
| 5  | 07/04/2016 14:59:59                        |              | 00:00:33 | 42.1 V         | 293.1 A | $0.0$ m/min    | $0.0$ <i>Umin</i>  | 410.3 kJ             |             |  |  |
| 6  | 07/04/2016 15:48:27                        |              | 00:47:20 | 42.1 V         | 293.3 A | $0.0$ m/min    | $0.0$ <i>Vmin</i>  | 35222.0 kJ cordon ok |             |  |  |
| 7  | 07/04/2016 16:22:34                        |              | 00:00:00 | 42.2 V         | 293.8 A | $0.0$ m/min    | 0.0 Vmin           | 0.0 kJ               |             |  |  |
| 8  | 08/04/2016 11:55:47                        |              | 00:00:00 | 0.7V           | 3.0A    | $0.0$ m/min    | $0.0$ <i>Vmin</i>  | 0.0 kJ               |             |  |  |
| 9  | 08/04/2016 14:19:44                        |              | 00:00:00 | 0.7V           | 2.6A    | $0.0$ m/min    | $0.0$ <i>I/min</i> | 0.0 <sub>kJ</sub>    |             |  |  |
| 10 | 08/04/2016 14:20:19                        |              | 00:00:00 | 0.7V           | 2.9A    | $0.0$ m/min    | $0.0$ <i>Vmin</i>  | 0.0 <sub>kJ</sub>    |             |  |  |
| 11 | 08/04/2016 14:56:59                        |              | 00:00:00 | 0.2V           | 4.4A    | $0.0$ m/min    | $0.0$ <i>Umin</i>  | 0.0 kJ               |             |  |  |
| 12 | 08/04/2016 14:57:12                        |              | 00:00:00 | 0.2V           | 4.4A    | $0.0$ m/min    | $0.0$ <i>Vmin</i>  | 0.0 <sub>kJ</sub>    |             |  |  |
| 13 | 08/04/2016 14:58:09                        |              | 00:00:02 | 0.2V           | 4.0A    | $0.0$ m/min    | $0.0$ <i>I/min</i> | 0.0 <sub>kJ</sub>    |             |  |  |
| 14 | 08/04/2016 14:58:36                        |              | 00:00:17 | 0.1V           | 4.1A    | $0.0$ m/min    | $0.0$ <i>Umin</i>  | 0.0 kJ               |             |  |  |
| 15 | 11/04/2016 11:10:16                        |              | 00:00:00 | 41.8 V         | 290.6 A | $0.0$ m/min    | $0.0$ $Vmin$       | $9.6$ kJ             |             |  |  |
| 16 | 11/04/2016 11:10:32                        |              | 00:00:00 | 41.8 V         | 290.9 A | $0.0$ m/min    | $0.0$ <i>Umin</i>  | 0.0 <sub>k</sub>     |             |  |  |
| 17 | 11/04/2016 11:26:01                        |              | 00:00:02 | 41.9 V         | 291.3 A | $0.0$ m/min    | $0.0$ <i>Umin</i>  | $25.6$ kJ            |             |  |  |
| 18 | 12/04/2016 16:38:42                        |              | 00:00:00 | 123.6 V        | 855.8 A | $0.0$ m/min    | $0.0$ <i>Umin</i>  | 50.7 kJ              |             |  |  |
| 19 | 12/04/2016 16:38:49                        |              | 00:00:00 | 123.6 V        | 855.8 A | $0.0$ m/min    | $0.0$ <i>Vmin</i>  | 0.0 <sub>kJ</sub>    |             |  |  |

Rys. 4 : przykład druku

Aby zmienić tryb, kliknij zakładkę «Nagrywanie», a następnie na «Powrót». Na koniec przejdź do menu «Mode», aby wybrać nowy tryb.

![](_page_14_Picture_0.jpeg)

### **TRYB OSCYLOSKOPU**

![](_page_14_Figure_3.jpeg)

Rys.5 : strona oscyloskopu

#### **OPIS (RYS.5 : strona oscyloskopu)**

Tryb oscyloskopu umożliwia wybór, przeglądanie i wykreślanie dwóch kanałów pomiarowych. Ten komplementarny tryb pozwala skupić się na pomiarze konkretnego kanału i porównać go z innym kanałem dzięki jego wykresowi. Elementy składające się na stronę trybu Oscyloskop (Rys.5) to :

- Wykres.
- Sekcja «Kanały» zawierająca 4 mierzalne kanały **1** .
- Po wybraniu jednego lub dwóch kanałów wyświetlane są dwa nagłówki «Channel 1» **2** i «Channel 2» **3** . Jednostka miary wyświetlana w każdej sekcji pozwala sprawdzić, czy kanały reprezentują wybrane kanały (np. rys.5 : Jako pierwszy kanał do pomiaru wybrano napięcie, jednostką pomiaru dla «Channel 1» jest Volt).
- Sekcja «Czas» **4** umożliwiająca zarówno zmianę skali wykresu, jak i wybór zapisu ciągłego lub skanowania.
- Przycisk zdalnego sterowania dla stacji «Start spawania» **5** ,
- Sekcja «Measurement Capture» **6** , oferująca możliwość wyboru «ręcznego» lub «automatycznego» trybu przechwytywania. Przycisk ustawień umożliwia dostęp do ustawień trybu «Auto Capture». Maksymalny czas nagrywania wynosi 30 sekund.
- Przycisk «Zapisz» **8** , umożliwiający zapis spoin spawalniczych.
- Oraz funkcja zoomu **9** do powiększania wykresu (patrz «Funkcja zoomu» poniżej).

#### Funkcja zoom

Oprogramowanie oferuje możliwość powiększania oscyloskopu. W tym celu kliknij przycisk «Zoom» (Rys. **9** rys.5) po raz pierwszy pojawiają się 4 wskaźniki wykresu (2 poziome i 2 pionowe). Użyj tych wskaźników, aby utworzyć prostokąt nad obszarem, który ma zostać powiększony (Rys. 6). Następnie kliknij ponownie na przycisk Zoom (rys.7). Aby powrócić do normalnego widoku, wystarczy kliknąć przycisk Wstecz.

![](_page_14_Figure_17.jpeg)

![](_page_14_Figure_18.jpeg)

Rys.6 : Wykres przed powiększeniem Rys.7 : Wykres po powiększeniu

![](_page_15_Picture_0.jpeg)

![](_page_15_Picture_2.jpeg)

#### **PRZECHWYTYWANIE**

#### **Ręczne przechwytywanie**

Aby wykonać ręczne przechwytywanie, zaznacz opcję «Manual» w sekcji «Przechwytywanie pomiarów». Pojawi się okno START ( **7** rys.5), który

staje się polem STOP, gdy przechwytywanie jest w toku. Aby rozpocząć rejestrację pomiarów, należy włączyć stację za pomocą pilota ( **5** rys.5) lub za pomocą stacji przez lutowanie, a następnie w każdym punkcie, w którym chcemy wykonać pomiar, nacisnąć pole  $\blacktriangleright$  Następnie rozpoczyna się nagrywanie przewodu.

Aby zatrzymać nagrywanie, kliknij pole . Powtarzaj operację aż do uzyskania pożądanego koralika lub liczby pomiarów.

#### **Automatyczne przechwytywanie**

Przechwytywanie może odbywać się automatycznie, przez zaznaczenie pola «Auto Capture» (rys. **6** 5). W pierwszej kolejności należy ustawić parametry spawania. Podobnie jak w przypadku trybu «Multimetr», w parametrach automatycznego przechwytywania znajdują się następujące elementy:

Punkt spustowy : wartość prądu lub natężenia przepływu, powyżej której rozpoczyna się akwizycja. Czas międzypunktowy : Czas pomiędzy 2 punktami zgrzewania. Po upływie tego czasu nagrywanie zostaje zatrzymane.

![](_page_15_Picture_11.jpeg)

Kliknąć  $\sim$ , a<sub>by zatwierdzić parametry.</sub>

![](_page_15_Picture_154.jpeg)

Rys.8 : Ustawienia automatycznego przechwytywania

Obsługa trybu automatycznego oscyloskopu jest taka sama jak multimetru. Najpierw należy aktywować stację za pomocą pilota zdalnego sterowania ( **5** rys.5) lub poprzez uruchomienie spawu. Następnie kliknij przycisk ( **7** rys.5). Oprogramowanie zarejestruje każdą spoinę, gdy tylko natężenie lub szybkość przepływu przekroczy wybrany poziom wyzwalania. Zatrzymuje rejestrację przewodu, gdy tylko natężenie lub

przepływ jest niższy od progu wyzwalania. Dwa zdarzenia są wykorzystywane do zatrzymania pomiarów: użytkownik kliknie przycisk ( **7** rys.5) lub nagranie trwa do 30 sekund.

#### **REJESTRACJA & DRUKOWANIE**

Po zakończeniu rejestracji można zapisać i wyświetlić zapisy oscyloskopowe (do 10 krzywych). Wystarczy kliknąć prz<sup>ycisk</sup> . <mark>[ ]</mark> (  $\bf{O}$  <sub>rys.5</sub>), nadać nazwę rekordowi i kliknąć **Ajout I. Kliknij pole y kore**, aby zatwierdzić rejestrację.

![](_page_15_Picture_155.jpeg)

Rys.9: okno dodawania rekordu

Wykonane nagrania mogą być ponownie otwarte. Kliknij menu «Rejestracja», a następnie «Otwórz». Otworzy się poniższe okno (Rys.10).

![](_page_16_Picture_0.jpeg)

# **WALIZKA KALIBRACYJNA CALIWELD**

![](_page_16_Picture_35.jpeg)

![](_page_16_Picture_36.jpeg)

Aby otworzyć już utworzony rekord, należy go zaznaczyć, klikając na niego, a następnie kliknąć pole  $\blacktriangleright\blacktriangleleft$ 

Aby usunąć rekord, należy go zaznaczyć, klikając na niego, a następnie kliknąć pole . Sup

Aby usunąć wszystkie rekordy, należy kliknąć pole supp tout

### **TRYB WALIDACJI**

**OPIS (RYS.11 : kalibracja stron)**

![](_page_17_Figure_5.jpeg)

Rys.11: strona kalibracji

![](_page_17_Picture_7.jpeg)

**Walidacja produktu jest koniecznie przeprowadzana na obciążeniu rezystancyjnym. Przed rozpoczęciem walidacji należy wykonać procedurę sprawdzenia zgrzewarki i obciążenia rezystancyjnego (aneks str. 24)**

W tym trybie przeprowadzana jest walidacja działania produktu i wydawane jest oświadczenie o walidacji ze wskazaniem zgodności lub niezgodności z EN50504 lub EN 60974-14.

W celu walidacji działania produktu pomiary muszą być wykonane zgodnie z istniejącym scenariuszem lub poprzez stworzenie nowego. Scenariusze kalibracji dla spawarek GYS i IMS są dostarczane wraz z walizką CALIWELD. W przypadku zastosowania urządzenia spawalniczego innego producenta, scenariusze można dowolnie tworzyć i modyfikować. Jedynym warunkiem jest spełnienie normy EN50504 lub EN 60974-14 (str.6) po zakończeniu walidacji.

![](_page_17_Picture_11.jpeg)

**Niektóre produkty synergiczne wymagają specjalnych scenariuszy, aby uniknąć ryzyka złego pomiaru (ręczne przechwytywanie, specjalne konfiguracje...). Więcej informacji na temat tych produktów znajduje się w załączniku na str. 30.**

Pierwszą stroną w trybie «Walidacja» jest strona kalibracji. Tutaj ustala się scenariusz walidacji. Należy wypełnić następujące pola:

- «Numer seryjny» produktu **1** 

**- «Nr identyfikacyjny»**  $\bigodot_{a}$  **:** identyfikacja maszyny klienta

- Sekcja «Produkt» **2** , która po wypełnieniu automatycznie wypełni sekcję «Informacje».

Pole «Nr podajnika drutu» musi zostać wypełnione, jeśli podajnik drutu jest oddzielny od urządzenia spawalniczego.

- Sekcja «Informacje» **3** jest wypełniana automatycznie, z wyjątkiem pól «napięcie zasilania» i «maszyna U0», które muszą być wypełnione przez użytkownika.

«U0 maszyna» przedstawia napięcie bez obciążenia, musi być wcześniej zmierzone multimetrem lub caliweldem, jeśli użytkownik zaznaczy pole wyświetlania (napięcie).

- Sekcja «Kanały» **4** , umożliwiająca wybór kanałów, które mają być mierzone podczas walidacji. Zaznacz pole «źródło» w kolumnie «źródło».

Uwaga: Jeśli używasz telefonu z wyświetlaczem cyfrowym, zaleca się zaznaczenie pola «wyświetlacz». Pomiar dokonany przez program i wyświetlenie wartości wskazanej na stacji można porównać (w sekcji «Informacje» pojawia się okienko «Napięcie U0»).

- Sekcja «Lista punktów» **5** (patrz rozdział «W przypadku tworzenia scenariusza»).

- Sekcja «Parametry» **6** umożliwiająca wybór żądanego standardu, klasy i typu.

- Sekcja «Straty w kablach» **7** umożliwiająca wprowadzenie spadku napięcia związanego z kablami.

### **W PRZYPADKU DOSTĘPNEGO SCENARIUSZA**

Oprogramowanie jest dostarczane z już zarejestrowanymi scenariuszami dla zgrzewarek GYS lub IMS. Jeśli użytkownik posiada jeden z tych modeli, może skorzystać z odpowiedniego scenariusza dostępnego w oprogramowaniu i na stronie internetowej (aktualizacje tych kart produktów są dostępne na stronie internetowej www.gys.fr). Baza danych może być importowana lub bezpośrednio edytowana w programie (Uwaga: importowanie bazy danych powoduje utratę istniejących scenariuszy. Należy pamiętać, aby dokonać importu przy pierwszym użyciu).

Aby uzyskać scenariusz odpowiadający modelowi do walidacji, pozostań na stronie kalibracji w trybie «Walidacja». Wprowadź numer seryjny

urządzenia spawalniczego  $\Box$  . Następnie uzupełnij informacje w rubryce «Produkt»  $\Box$  . Nagłówki na stronie kalibracji są wypeł<sub>niane automaty-</sub> cznie.

Jeśli jednak któryś z elementów scenariusza wymaga modyfikacji, należy kliknąć «Dodaj/modyfikuj scenariusz» **8** i zmodyfikować go (patrz rozdział «W przypadku tworzenia scenariusza»).

![](_page_18_Picture_0.jpeg)

![](_page_18_Picture_2.jpeg)

### **W PRZYPADKU TWORZENIA SCENARIUSZA**

Informacje są wprowadzane ręcznie. W tym przypadku kliknij «Add/Edit Scenario» **8** .

Otworzy się strona «Scenariusz»:

![](_page_18_Picture_6.jpeg)

Rys.12: strona scenariusza

Aby utworzyć nowy scenariusz:

- Z istniejącego scenariusza : otworzyć stronę «Dodaj/Modyfikuj scenariusz» istniejącego scenariusza, a następnie zapisać zmodyfikowany scenariusz pod inną nazwą (np. zgodną z modelem lub producentem).
- Zaczynając od pustego scenariusza : wypełnij poniższe pola (należy pamiętać, że wielkość liter w polach ma znaczenie, a ich długość jest ro da pascego seem<br>na do 20 znaków):

![](_page_18_Picture_289.jpeg)

# **WALIZKA KALIBRACYJNA CALIWELD**

![](_page_19_Picture_2.jpeg)

Jak stworzyć swój scenariusz ?

- Zacznij od wypełnienia pól w sekcji «Produkt» **8** i «Informacje» **<sup>9</sup>** .
- Następnie wybierz kanały, które mają być mierzone pod **10** . Jeśli urządzenie posiada wyświetlacz cyfrowy pokazujący wartość wybranego kanału, zaznacz pole «Display».
- Następnie wypełnij części **11** i **12** .Sekcja «Zakres testowy» jest o tyle ważna, że zawiera informacje, które pozwolą na automatyczne utworzenie listy punktów.
- Kliknij przycisk «Auto» w sekcji «Lista punktów» **13** .
- 5 punktów kwotowych tworzonych jest automatycznie, wówczas możliwe są dwa wyjścia:
- - Punkty są odpowiednie, w tym przypadku przejdź do startu.
- - Punkty nie są odpowiednie, w tym przypadku należy ustawić się na punkcie, który ma zostać skorygowany i kliknąć zakładkę «Modyfikuj».
- Otworzy się st
- rona «Edycja punktów» (Rys. 13).

![](_page_19_Picture_155.jpeg)

Rys. 13 : Punkt zmiany strony

Wprowadź żądane wartości dla każdego pola i kliknij **WA.** Należy wprowadzić 5 punktów pomiarowych, oprogramowanie zarządza częścią rosnącą (od min do max) i tworzeniem punktów malejących (po osiągnięciu max, oprogramowanie automatycznie powtarza 5 punktów od max do min). Aby usunąć punkt, kliknij przycisk «Sup».

![](_page_19_Picture_16.jpeg)

**Usunięcie scenariusza jest nieodwracalne. Odzyskanie usuniętego scenariusza jest niemożliwe. Pamiętaj o regularnym wykonywaniu kopii zapasowych.**

Zapamiętywanie scenariuszy

```
Gdy lista punktów zostanie uzupełniona, tworzenie scenariusza jest zakończone, kliknij «Zapisz» ( 15 rys. 12) (scenariusz integruje bazę danych
```
programu), aby zapisać i «Powrót», aby wyjść. ( **16** rys. 12)

#### **URUCHOMIENIE**

Strona «kalibracja» musi być w pełni wypełniona przed rozpoczęciem walidacji.

![](_page_19_Picture_156.jpeg)

Rys.14: Wypełniona strona «kalibracja»

![](_page_20_Picture_0.jpeg)

Przycisk «Historia» ( **18** rys. 14) otwiera stronę «Historia walidacji». Jeśli stanowisko spawalnicze zostało już zatwierdzone w oprogramowaniu,

będzie to widoczne w tej historii. Można go wydrukować jako pdf, wyeksportować jako .csv lub usunąć poprzez menu «Zapisz».

![](_page_20_Picture_2.jpeg)

### **HISTORIA**

 $\begin{tabular}{|c|c|} \hline \textbf{C} & Historique validation \\ \hline Fichier & Mode & Energyistrement & ? \\ \hline \end{tabular}$  $\overline{\times}$ Equipement Historique d etalonnage<br>GYS\_11111\_25-06-2020.pdf No série produit: 11111<br>Fabricant: GYS  $\boxed{N^*$  Date Modèle Procédé Status Commentaire Historique d etalonnage<br>1502010932000001\_24-5-2016.pdf Equipement<br>No série produit: 1502010932000001<br>Fabricant: Status Commentaire<br>NOK Date<br> $\frac{24:05}{ }$ Procédé Modèle<br>T220 DC HF FV TK  $\mathsf{I}$ 

Rys.15: zapisywanie i drukowanie «Historii walidacji».

Kliknij «Powrót», aby wyjść.

Teraz można uruchomić walidację, klikając przycisk «Start» ( **17** rys.14).

#### **Kontrola produktu zgodnie z normą 60974-4 (ZOBACZ ANEKS) :**

![](_page_20_Picture_102.jpeg)

![](_page_21_Picture_0.jpeg)

# **WALIZKA KALIBRACYJNA CALIWELD**

![](_page_21_Figure_2.jpeg)

Rys. 16: Strona walidacji

Przed rozpoczęciem przechwytywania należy wypełnić kilka informacji na stronie walidacji w następujących sekcjach:

• «Różne» **19** :

- temperatura : wyświetlana jest aktualna temperatura, ale w razie potrzeby można ją zmienić, - data,

- «Środek przechwytywania» : dostępne są dwa tryby, ręczny i automatyczny (patrz sekcja «Przechwytywanie») **22** ,
- «Kanały» : wskazuje wartości pomiarów w wybranych kanałach **<sup>22</sup>** ,
- «Punkty» : wskazuje wykonywany punkt pomiarowy (10 punktów do wykonania zgodnie z normą) **<sup>23</sup>** ,
- Przycisk «Następny punkt»: przesuwa się do nowego punktu **<sup>24</sup>** ,
- Pole «Powrót» umożliwia powrót do strony «kalibracja» **25** .
- Przycisk «Rozpocznij spawanie» (nr **21** jest zdalnym sterowaniem ładowania).

### **PRZECHWYTYWANIE**

Wartości są przechwytywane ręcznie lub automatycznie.

#### **Opcja «Manual Capture»**

W sekcji «Przechwytywanie pomiarów» zaznacz pole «Ręczne». Rozpocząć proces spawania ( **21** rys. 16) i w wybranym momencie kliknąć pole «START» .Rozpoczyna się nagrywanie spoiny. Oprogramowanie rejestruje pomiary przewodu i porównuje je z wartością zadaną podczas tworzenia listy punktów. Czerwone pola zmieniają kolor na zielony, gdy wartości danych wykazują prawidłowe odchylenie między pomiarem a wartością zadaną (patrz

rozdział o analizie wartości spoin). Kliknij «STOP» **III**, aby zatrzym<sub>ać przechwytywanie przewodu (nagranie musi mieć co najmniej 10 sekund długości</sub> zgodnie z normą). Przejdź do następnego punktu i powtarzaj ten proces, aż wszystkie 10 punktów zostanie ukończonych.

**Uwaga: nagranie można powtarzać dowolną ilość razy, klikając ponownie na pole START, a następnie STOP.**

![](_page_22_Picture_2.jpeg)

#### **Opcja «Auto Capture»**

Aby aktywować automatyczne przechwytywanie, przejdź do zakładki «Ustawienia» >> .Następnie zaznacz pole «Auto» w sekcji «Measurement Capture».

![](_page_22_Picture_207.jpeg)

![](_page_22_Figure_6.jpeg)

Punkt spustowy ; wartość prądu lub natężenia przepływu, powyżej której rozpoczyna się akwizycja.

#### **Edytowalne parametry akwizycji w trybie «Auto Capture» :**

Punkt spustowy : Wartość bieżąca, powyżej której rozpoczyna się akwizycja.

Czas międzypunktowy : Czas pomiędzy 2 punktami zgrzewania. Po upływie tego czasu nagrywanie zostaje zatrzymane.

Kliknąć pole **V**, aby zatwierdzić ustawienia.

Rozpocząć proces spawania ( **21** rys. 16). Tryb automatyczny rozpoczyna przechwytywanie wartości, gdy tylko próg wyzwalania zostanie przekroczony. Zapis trwa 10 sekund, przechwycenie wartości następuje po upływie 10 sekund. Po wykonaniu pierwszego i poprawnego przechwycenia kliknij «Następny punkt» i kontynuuj aż do ukończenia wszystkich 10 punktów.

Zarówno w przypadku przechwytywania ręcznego, jak i automatycznego, możliwe jest poruszanie się po różnych punktach za pomocą przycisków

«Next Point» (następny punkt) i «Previous Point» (poprzedni punkt) ( **26** rys. 17 i **24** rys. 16 ). Dzięki temu każdy punkt może być mierzony ponownie tyle razy, ile jest to konieczne i w dowolnym momencie walidacji. Wystarczy wznowić przechwytywanie w trybie «Ręcznym» lub «Automatycznym».

#### **Analiza wartości pojawiających się w sekcji «Kanały»**

![](_page_22_Figure_16.jpeg)

Wartość docelowa : Wartość podawana na liście punktów przy tworzeniu scenariusza (określona na podstawie istniejącego scenariusza lub wybrana przez użytkownika).

Wartość mierzona : Wartość spawarki zmierzona przez walizkę kalibracyjną.

Różnica : Wartość zadana - Wartość zmierzona, pole wyświetla się na zielono, jeśli mieści się w granicach tolerancji tabeli (patrz tabela w części przypominającej normy str.4), na czerwono, jeśli nie.

Wyświetlacz: Jest to wartość wyświetlana na wyświetlaczu urządzenia spawalniczego. Podobnie jak w przypadku odchylenia, pole jest zielone, jeśli wartość mieści się w granicach tolerancji, czerwone, jeśli nie.

#### Interpretacja powyższych wyników:

Wartości «Setpoint» dla trzech wybranych kanałów wynosiły : 16,5 V dla napięcia, 50,0 A dla prądu i 5,0 m/min dla prędkości drutu. Po 10 sekundach zapisu widać, że użytkownik wykorzystał aktualną wartość (50,2 A). Odchylenie mieści się w granicach tolerancji normy, więc pole jest zaznaczone na zielono.

Wartości napięcia i prędkości drutu nie są zgodne z wprowadzonymi wartościami zadanymi. Odchylenie jest zbyt duże i nie spełnia tolerancji. Pola są zaznaczone na czerwono. Możliwe jest powtórzenie pomiaru, aby spróbować uzyskać prawidłowe wartości. Jeśli użytkownik nie jest w stanie tego zrobić, powinien przejść do kolejnego punktu, kontynuując walidację. Następnie wydrukuj jego raport walidacyjny, walidacja zostanie uznana za niepowodzenie. Zestaw jest uszkodzony i musi zostać naprawiony przez wykwalifikowaną osobę.

![](_page_23_Picture_0.jpeg)

Gdy wszystkie punkty pomiarowe zostaną wypełnione, kliknij przycisk «Finish» ( **27** rys. 17) pojawiające się w prawej dolnej części okna.

![](_page_23_Picture_70.jpeg)

Rys.18 : Koniec akwizycji (ostatni punkt 1b + pojawia się okienko «Zakończ»)

Otworzy się strona «Komentarz». Pozwala na dodanie komentarza do nagrania. Ta uwaga pojawi się w historii. Naciśnij pole **Willy**, aby potwierdzić.

![](_page_23_Picture_71.jpeg)

Rys.19 : dodanie uwagi Zaznacz pole «Podpis elektroniczny», jeśli jest w bazie danych.

Okno komentarza ustępuje miejsca otwarciu raportu znanego jako «oświadczenie lub certyfikat walidacji».

![](_page_23_Picture_72.jpeg)

Rys.20: wygenerowany raport

Niektóre pola mogą być wypełnione w razie potrzeby: Nr identyfikacyjny

24

Operator (nazwisko osoby, która właśnie przeprowadziła walidację)

Termin (data następnej walidacji). Termin ten jest proponowany zgodnie z wybraną wcześniej klasą, ale może być zmieniony w razie potrzeby). Wybór klienta (pobiera informacje o kliencie, jeśli są one w bazie danych)

| Statut général<br>Apparence visuelle: OK<br>Réglages: NOK |                  |               |                    | <b>RÉSULTATS</b><br>tension: NOK<br>courant: NOK |                    |                                         |                          |
|-----------------------------------------------------------|------------------|---------------|--------------------|--------------------------------------------------|--------------------|-----------------------------------------|--------------------------|
| Pertes cable                                              |                  |               |                    |                                                  |                    |                                         |                          |
| Perte: OFF                                                |                  |               |                    |                                                  |                    |                                         |                          |
| <b>Mesures</b>                                            |                  |               |                    |                                                  |                    |                                         |                          |
| Voie                                                      | $N^*$            | <b>Status</b> | Valeur<br>consigne | Valeur<br>mesure                                 | Moyenne<br>mesures | Ecart<br>mesures                        | Va-<br>affic             |
| tension:                                                  | M <sub>1</sub> a |               | 15.8 V             | 16.2V                                            |                    |                                         |                          |
|                                                           | M1 <sub>b</sub>  | <b>NOK</b>    | 15.8 V             | 15.9 V                                           | 16.05 <sub>V</sub> | 0.25V                                   |                          |
|                                                           | M2a              |               | 19.7V              | 196V                                             |                    |                                         |                          |
|                                                           | M <sub>2b</sub>  | <b>NOK</b>    | 19.7V              | 19.8 V                                           | 19.70 V            | 0.00V                                   |                          |
|                                                           | M3a              |               | 23.6 V             | 23.7 <sub>V</sub>                                |                    |                                         |                          |
|                                                           | M3b              | <b>NOK</b>    | 23.6 V             | 24.1 V                                           | 23.90 V            | 0.30V                                   |                          |
|                                                           | M4a              |               | 27.5 V             | 27.1V                                            |                    |                                         |                          |
|                                                           | M4 <sub>b</sub>  | <b>NOK</b>    | 27.5 V             | 27.6 V                                           | 27.35 V            | $-0.15V$                                |                          |
| мI                                                        | ME-              |               | <b>21 EM</b>       | <b>21 EM</b>                                     |                    |                                         | $\pmb{\mathrm{v}}$<br>F. |
| Commentaire                                               |                  |               |                    |                                                  |                    |                                         |                          |
| test 1                                                    |                  |               |                    |                                                  |                    |                                         |                          |
| ----------------                                          |                  |               |                    |                                                  |                    | ----------------<br>------------------- | ----------------         |

Rys.21: wygenerowany raport

Informacja ta jest wyświetlana przed otwarciem pliku w formacie PDF. Nacisnąć przycisk «Strona pomiaru». Pojawia się pozostała część raportu. Pole «Powrót» umożliwia powrót do 1 strony raportu.

Kliknij «Rejestracja», a następnie :

- «Drukuj», aby wygenerować raport w formacie PDF (aneks - Certyfikat walidacji).

- «Eksportuj», aby wygenerować raport .csv (kompatybilny z wszystkimi programami arkuszy kalkulacyjnych : Excel, Spreadsheet (libre office) itp.). Dokument .csv pozwala na dostosowanie raportu do własnych potrzeb. Po dostosowaniu można go wyeksportować jako pdf z arkusza kalkulacyjnego. Plik z szablonem jest dostępny na dostarczonej pamięci USB.

![](_page_25_Picture_0.jpeg)

![](_page_25_Picture_2.jpeg)

PROCEDURA SZYBKIEGO STARTU<M0></M0>

PROCEDURA SPRAWDZANIA USTAWIENIA NA ZGRZEWARCE<M0></M0>

ROZWIĄZYWANIE PROBLEMÓW<M0></M0>

ORGANIZACJA PLIKU OPROGRAMOWANIA<M0></M0>

LISTA PRODUKTÓW, KTÓRE WYMAGAJĄ SPECJALNEJ KONFIGURACJI<M0></M0>

CERTYFIKAT WALIDACJI EN50504 - EKSPORT PDF

CERTYFIKAT WALIDACJI EN60974-14 - EKSPORT PDF

PRZYPOMNIENIE TOLERANCJI WEDŁUG NORMY EN 50504

PRZYPOMNIENIE TOLERANCJI WEDŁUG NORMY EN 60974-14

WYCIĄG Z NORMY 60974-4.

# GYS

# **WALIZKA KALIBRACYJNA CALIWELD FR**

![](_page_26_Figure_3.jpeg)

![](_page_27_Picture_0.jpeg)

![](_page_27_Picture_2.jpeg)

### **PROCES SPRAWDZANIA USTAWIENIA NA SPAWARCE**

Przed przystąpieniem do regulacji produktu należy:

- 1. Podłączyć urządzenie spawalnicze do obciążenia rezystancyjnego, najlepiej za pomocą przewodu uziemiającego i palnika. W przeciwnym razie należy stosować kable o tych samych wymiarach (długość i przekrój),
- 2. podłączyć sterowanie spustu palnika,
- 3. sprawdzić, czy narzędzia pomiarowe są podłączone i włączone,
- 4. podłączyć i włączyć urządzenie spawalnicze,
- 5. skonfigurować stację w żądanym procesie.
- 6. Odczekaj 5 minut.
- Aby zmierzyć ustawienie :
- 7. Ustawić parametr, który ma być sprawdzany na urządzeniu spawalniczym,
- 8. Ustawić obciążenie rezystancyjne (Obciążenie rezystancyjne Chap),
- 9. Pociągnij za spust,
- 10. Pomiar :
	- wartości prądu i napięcia umownego (obciążenie rezystancyjne Chap).
	- wartość prędkości na obrotomierzu po 10 sekundach (przy ustabilizowanej prędkości).
- 11. Zwolnić spust.

#### **1. Ładowanie rezystancyjne**

Norma wymaga, aby źródła prądu (MMA i TIG) oraz źródła napięcia (MIG) były testowane przy napięciu i natężeniu prądu konwencjonalnych.

Wzory podane przez normę to :

MMA & SUB ARC : U(V) = 20V + 0,04 x I(A) poniżej 600 A TIG : U(V) = 10V + 0,04 x I(A) poniżej 600 A  $MIG : U(V) = 14V + 0.05 \times I(A)$  poniżej 600 A

- Dla stacji MMA i TIG, działających jako źródło prądu, napięcie jest regulowane za pomocą obciążenia rezystancyjnego, aby dopasować się do tego konwencjonalnego napięcia.
- Dla stacji MIG działającej jako źródło napięcia, prąd jest regulowany za pomocą obciążenia rezystancyjnego, aby dopasować się do tego konwencjonalnego prądu.

![](_page_27_Picture_293.jpeg)

Tabela korelacji napięć i prądów umownych.

#### **2. Praktyczne zastosowanie**

Z tabeli korespondencji możemy wybrać parę prądowo-napięciową do wykonania testu, a tym samym określić wartość

oporu naszego ładunku za pomocą równania R= U/I.

Aby uzyskać rezystancję najbardziej zbliżoną do wybranej wartości, należy skorzystać z równania :

$$
\frac{1}{R1}+\frac{1}{R2}+\frac{1}{R3}+\ldots
$$

Połączenie prąd/napięcie są podane w rozdziale «Definicja rezystancji» w CALIWELD LOAD 320A i 550A.

![](_page_28_Picture_0.jpeg)

![](_page_28_Picture_2.jpeg)

### **3. Korekcja spadków napięć w kablach**

Maszyna spawalnicza jest sprawdzana na wyjściu stacji, a nie na zaciskach obciążenia. Wyniki pomiarów mogą być zatem zniekształcone przez spadek napięcia w przewodach wywołany ich rezystancjami.

Pomiar należy następnie skompensować z wartościami podanymi w poniższej tabeli, aby uzyskać napięcie końcowe produktu.

Spadek napięcia w miedzianych i aluminiowych przewodach spawalniczych w normalnych i wysokich temperaturach:

![](_page_28_Picture_235.jpeg)

### **ROZWIĄZYWANIE PROBLEMÓW**

### **1. Lista komunikatów o błędach**

![](_page_29_Picture_227.jpeg)

![](_page_29_Picture_5.jpeg)

**W przypadku wystąpienia błędu, plik oprogramowania składa się z pliku trace.log, który przedstawia ślad tego, co się wydarzyło. Przed ponownym uruchomieniem sesji należy przesłać ten plik pocztą elektroniczną do serwisu posprzedażowego.**

#### **2. Inne napotkane błędy**

A. Problem podczas rejestracji

![](_page_29_Picture_228.jpeg)

Może się zdarzyć, że oprogramowanie nie będzie akceptować zapisu punktów lub scenariuszy. W tym przypadku :

- Sprawdź w programie C: \ProgramData\CaliWeld\sqlite\ że dla użytkownika włączone są prawa do odczytu i zapisu.

Jeśli pojawi się okno jak na rysunku, konieczne jest ponowne uaktywnienie wskaźników Play i Play and Run poprzez dostęp do obszaru administratora.

![](_page_30_Picture_0.jpeg)

### **ORGANIZACJA PLIKU OPROGRAMOWANIA (C:\\ProgramFiles\caliweld\)**

Trzy główne foldery zawierają pliki związane z oprogramowaniem:

#### **1. C:\Users\...\AppData\Roaming\CaliWeld**

![](_page_30_Figure_6.jpeg)

#### **Ważne pliki dla użytkownika :**

#### **csv :**

- Calibration (folder kopii zapasowej dla plików .csv trybu walidacji).
- Historia (folder do zapisywania historii w plikach .csv).
- Woltomierz (folder kopii zapasowej dla multimetru i powiązanych plików .csv).

#### **pdf :**

- Calibration (folder do zapisywania plików PDF z walidacją).
- Historia (folder do zapisywania historii plików PDF).
- Scope (folder do zapisywania sygnałów zakresu i powiązanych plików PDF).
- Woltomierz (folder zapasowy dla multimetru i związanych z nim plików PDF).

Lokalizacje te są predefiniowane w standardowej wersji oprogramowania. Można je zmienić w zakładce «Backup folder» w menu «File» (patrz str.8).

#### **2. C:\Program Files (x86)\Caliweld**

![](_page_30_Figure_19.jpeg)

#### **Ważne pliki dla użytkownika :**

- folder z instrukcjami
- folder Resources, który zawiera 2 foldery:
	- Języki
- Sqlite (folder bazy danych).
- program Bench-Calibration.exe (kliknij, aby uruchomić program)

#### **3. C:\ProgramData\CaliWeld**

![](_page_30_Figure_27.jpeg)

#### **Ważne pliki dla użytkownika :**

- Baza danych (folder eksportu lub importu bazy danych).
- Obrazki (folder, w którym należy umieścić logotypy potrzebne do raportu walidacyjnego).
- plik trace.log, który, w przypadku błędu, przedstawia ślad tego, co się wydarzyło. Najpierw wyślij plik trace.log, a następnie uruchom ponownie sesję.

![](_page_31_Picture_2.jpeg)

![](_page_31_Picture_138.jpeg)

![](_page_32_Picture_2.jpeg)

# **CERTIFICAT DE VALIDATION**

# **NF- - EN 50504**

numero: 202102000026B6C

# Autorité de validation

Nom GYS SAS<br>Adresse 1 rue de la Telephone Mail

Adresse 1 rue de la Croix des landes<br>Code 53941 Code 53941 Ville SAINT BERTHEVIN

# **Client**

No client 01234<br>Nom client GYS Nom client<br>Service Adresse Code<br>Ville

BE elec

Saint Berthevin

# Equipement

![](_page_32_Picture_272.jpeg)

**Conditions de test**<br> **Tension alimentation**<br>
230 V - 1 Ph Tension alimentation 230 V - 1 Ph<br>Température ambiante 23 °C (+-3°C) Température ambiante<br>Plage essai  $\frac{20.4-28.0 \text{ V}}{96.0 \text{ V}}$  10-200 A Uo machine

# Méthode de validation

![](_page_32_Picture_273.jpeg)

## **Tolérances**

Classe STANDARD<br>Type CONSISTAN CONSISTANCE

![](_page_32_Picture_274.jpeg)

![](_page_33_Picture_2.jpeg)

# **CERTIFICAT DE VALIDATION**

# **NF- - EN 60974**

numero: 202102000025B6C

# Autorité de validation

Nom GYS SAS<br>Adresse 1 rue de la **Telephone** Mail

Adresse 1 rue de la Croix des landes<br>Code 53941 Code 53941 Ville SAINT BERTHEVIN

# **Client**

No client 01234<br>Nom client GYS Nom client<br>Service Adresse Code<br>Ville

BE elec

Saint Berthevin

# Equipement

![](_page_33_Picture_269.jpeg)

# Conditions de test

![](_page_33_Picture_270.jpeg)

# Méthode de validation

![](_page_33_Picture_271.jpeg)

## Tolérances

Classe STANDARD<br>
Type VALIDATION VALIDATION

![](_page_33_Picture_272.jpeg)

Page 1 of 3

![](_page_34_Picture_0.jpeg)

![](_page_34_Picture_227.jpeg)

![](_page_35_Picture_0.jpeg)

# **Przypomnienie tolerancji według normy EN 60974-14**

![](_page_35_Picture_290.jpeg)

![](_page_36_Picture_0.jpeg)

Gaz +/- 10% - O rzeczywistej wartości

## **Wyciąg z normy 60974-4**

### **Sekwencja testów na stosowanych urządzeniach do spawania łukowego**

![](_page_36_Picture_185.jpeg)

badanie rezystancji izolacji można zastąpić badaniami opcjonalnymi określonymi w lit. b). b Tylko przy dostępnych powierzchniach przewodzących niepodłączonych do obwodu ochronnego.

## **Ciągłość obwodu ochronnego**

W przypadku urządzeń spawalniczych klasy ochronności I zasilanych z sieci, łącznie z urządzeniami pomocniczymi (np. układ chłodzenia), z przewodami zasilającymi o długości do 5,0 m, maksymalna zmierzona rezystancja przewodu ochronnego nie może przekraczać 0,3 Ω.

Dla kabli dłuższych niż 5,0 m dopuszczalna wartość rezystancji żyły ochronnej zwiększa się o 0,1 Ω na każde kolejne 7,5 m kabla. Maksymalna dopuszczalna wartość rezystancji przewodu ochronnego wynosi 1 Ω.

Zgodność sprawdza się poprzez pomiar rezystancji pomiędzy stykiem przewodu ochronnego we wtyczce a odsłoniętymi częściami przewodzącymi, przy użyciu urządzeń testujących zgodnie z normą IEC 61557-4.

![](_page_36_Picture_14.jpeg)

a- Podłącz do zewnętrznej śruby produktu jak najdalej od przewodu zasilającego. Należy pamiętać, że śruba nie może być podłączona do uziemienia.

b- Podłączyć do zacisku uziemienia.

![](_page_37_Picture_0.jpeg)

![](_page_37_Picture_2.jpeg)

## **Odporność izolacji**

Rezystancja izolacji nie może być mniejsza niż wartości podane w poniższej tabeli:

![](_page_37_Picture_120.jpeg)

ne są testowane z obwodem, z którym są galwanicznie połączone. Dostępne obwody sterowania, oddzielone od wszystkich innych obwodów, powinny być badane zgodnie ze specyfikacją producenta.

b W przypadku pomiarów względem dostępnych powierzchni nieprzewodzących, powierzchnie takie uznaje się za pokryte folią metalową.

Zgodność sprawdza się poprzez ustabilizowany pomiar rezystancji izolacji przy zastosowaniu napięcia 500 VDC w temperaturze pokojowej.

Podczas pomiarów palniki muszą być odłączone, elektronika półprzewodnikowa i jej urządzenia ochronne mogą być zwarte, a urządzenia do chłodzenia cieczy muszą być testowane bez cieczy.

![](_page_37_Picture_10.jpeg)

Aby przeprowadzić ten test, obwód spawalniczy musi być najpierw zwarty (np. spawacz musi być w stanie zobaczyć natężenie prądu w obwodzie): podłączyć lampę z zaciskiem uziemiającym) oraz obwód zasilania (np.: zwarcie złączy fazowych przewodu zasilającego). Następnie podłącz megaomomierz (ustawienie 500 V) pomiędzy różne obwody i sprawdź, czy rezystancje izolacji nie są niższe niż te podane w powyższej tabeli.